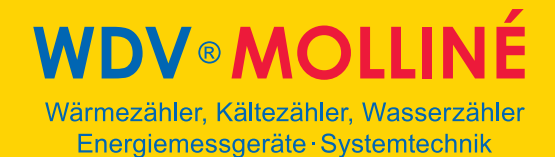

## **Portable Ultraschall-Durchfl ussmesser**

# **Datenexport in Excel**

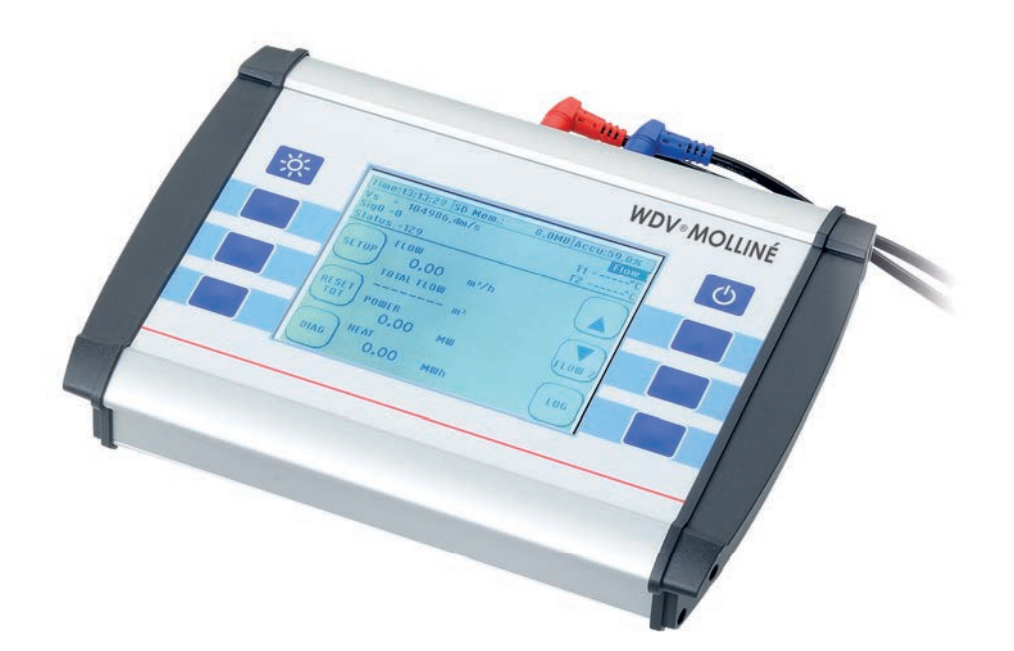

#### Einleitung:

Voraussetzung für den Datenimport ist, dass das Gerät mittels USB mit Ihrem Rechner verbunden ist, oder die Datenloggerdatei bereits von der gerätinternen SD- Karte auf einen Massenspeicher kopiert wurde, welcher Bestandteil Ihres Rechners ist, oder mit diesem verbunden ist. Die Anleitung zeigt eine (einfache) Möglichkeit auf, wie Sie die Daten importieren können. Andere Vorgehensweisen können natürlich auch angewendet werden.

1. Öffnen Sie die Datei in welcher sich die Datei befindet mit dem Editor. Der Editor wird mit Windows mitgeliefert. Sie finden den Editor unter Start  $\rightarrow$  Alle Programme  $\rightarrow$  Zubehör  $\rightarrow$  Editor. Oder Sie Geben im Windows Suchfeld "Editor" ein.

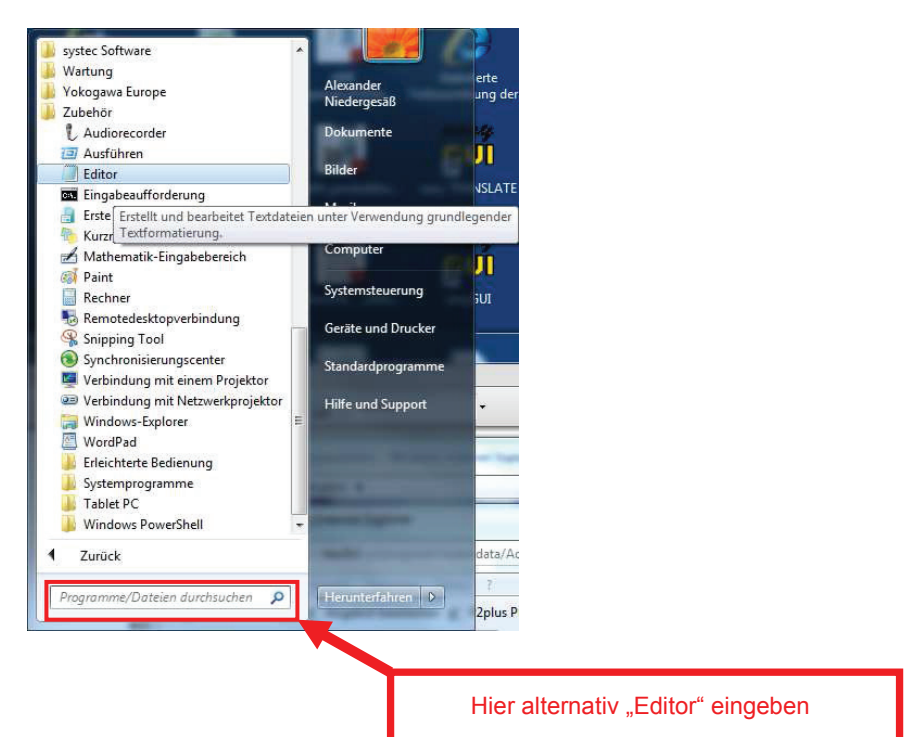

2. Öffnen Sie nun die Datenloggerdatei.

| Datei<br>Bearbeiten Format | Ansicht<br>$\rightarrow$ |
|----------------------------|--------------------------|
| Neu                        | Strg+N                   |
| Öffnen                     | $Strg+O$                 |
| Speichern                  | $Strg + S$               |
| Speichern unter            |                          |
| Seite einrichten           |                          |
| Drucken                    | $Strg + P$               |
| Beenden                    |                          |

3. Die Datenloggerdatei wird in etwa wie folgt aussehen

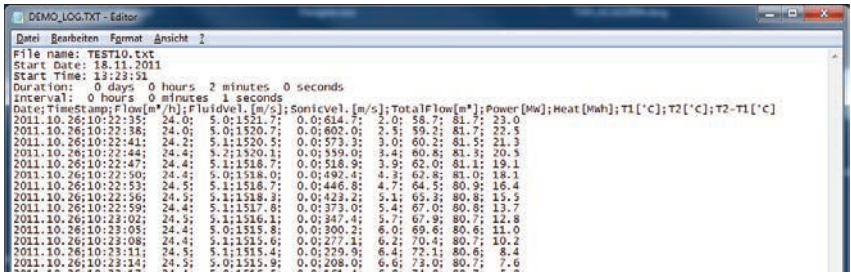

## **WDV®MOLLINÉ**

Wärmezähler, Kältezähler, Wasserzähler Energiemessgeräte · Systemtechnik

4. Wählen Sie nun den Menüpunkt "Bearbeiten" und anschließend "Ersetzen"

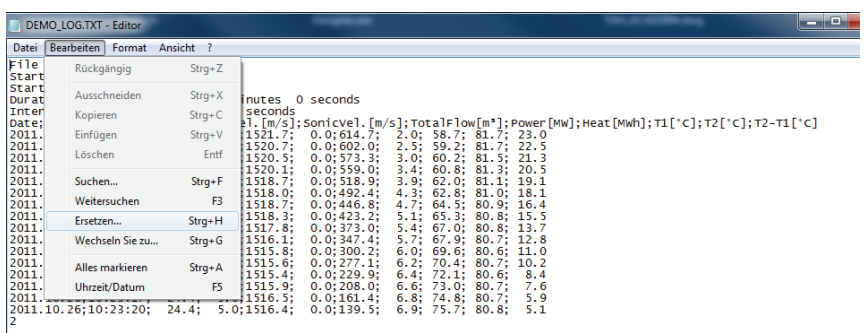

5. Es erscheint daraufhin folgendes Fenster. Geben Sie nun im Feld "Suchen nach" einen Punkt (.) ein. Bei "Ersetzen durch" geben Sie ein Komma (,) ein. Klicken Sie anschließend auf "Alle ersetzen". Klicken Sie zuletzt auf "Abbrechen"

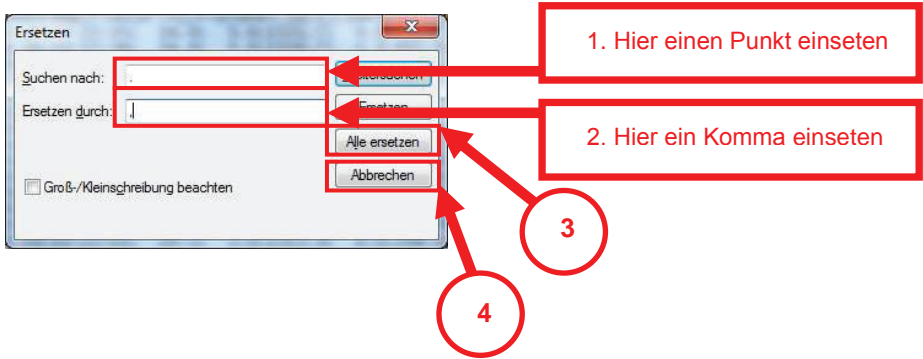

6. Die Datei sieht nun wie folgt aus. Speichern Sie nun die Datei ab.

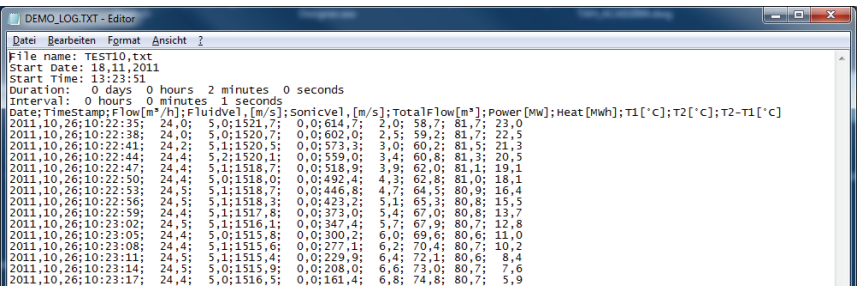

- 7. Starten Sie Excel
- 8. Wählen Sie im Menü "Daten" das Untermenü "Externe Dateien importieren".

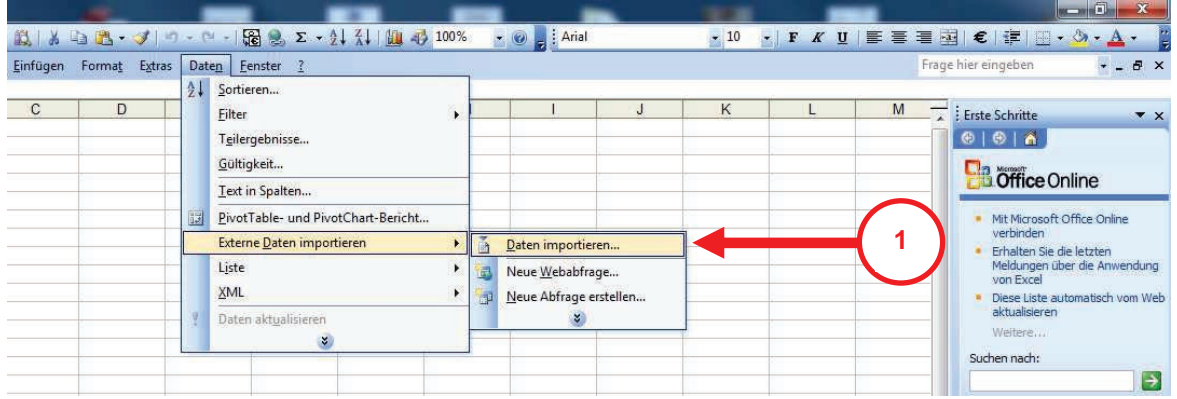

#### **WDV®MOLLINÉ** Wärmezähler, Kältezähler, Wasserzähler Energiemessgeräte · Systemtechnik

9. Wählen Sie nun das Laufwerk/Datei/Verzeichnis auf welchem sich der zu importierende Datenlog befindet, welchen Sie zuvor im Editor bearbeitet hatten. Hier z.B. die Datei DEMO\_LOG.txt und bestätigen Sie die Eingabe mit "öffnen"

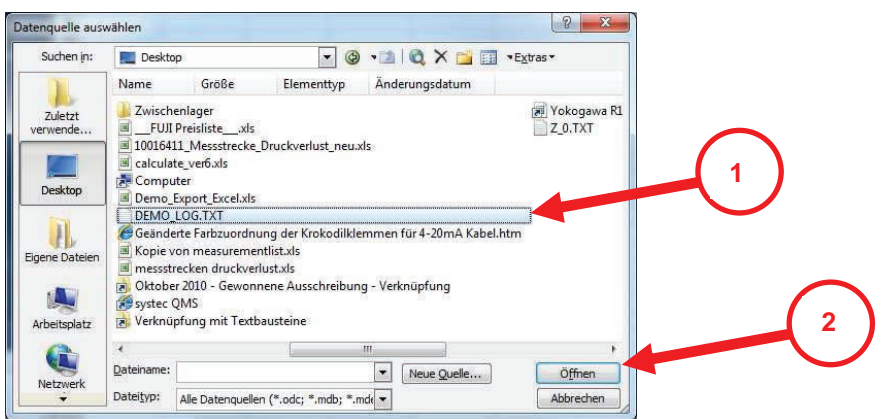

10. Wählen Sie im darauffolgendem Fenster folgende Einstellungen: "Getrennt" und "Windows (ANSI)". Klicken Sie dann auf "Weiter".

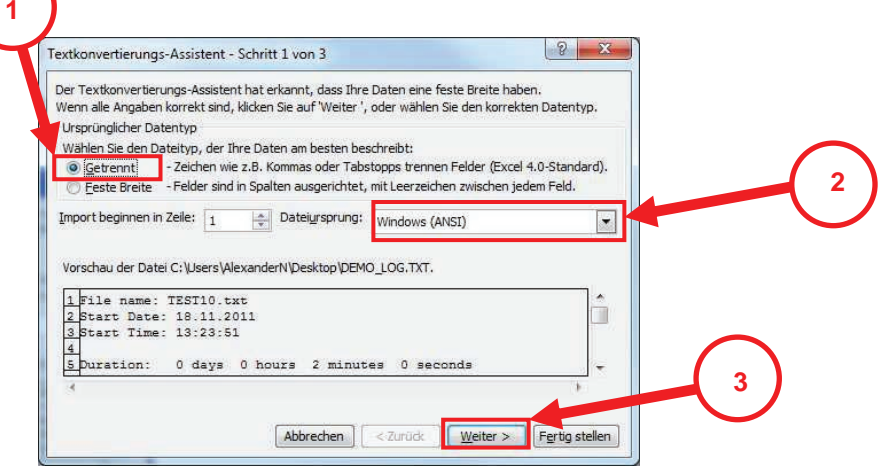

11. Aktivieren Sie die Felder "Leerzeichen" und "Semikolon". Der Haken bei "Aufeinanderfolgende Trennzeichen als ein Zeichen behandeln", wird daraufhin automatisch gesetzt. Klicken Sie dann auf "Fetig stellen".

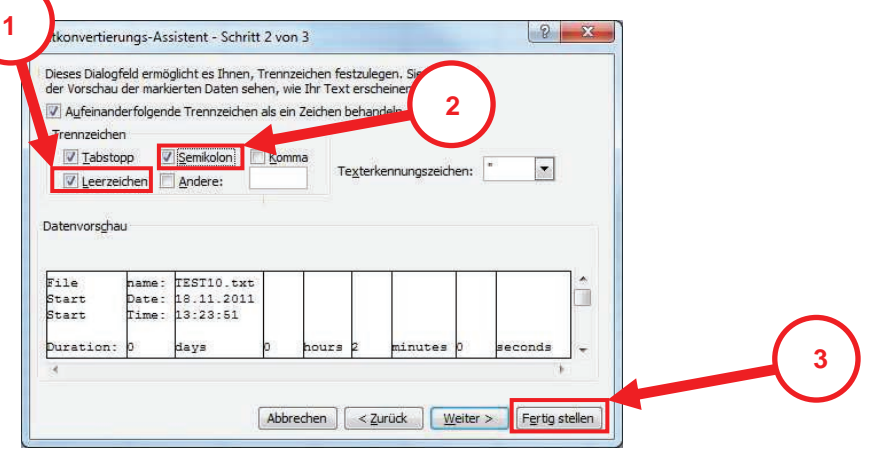

12. Nachdem Sie unter Punkt 5 "Fertig stellen" angeklickt haben, erscheint das Fenster "Daten Importieren". Hier klicken Sie bitte auf "OK". Das Daten importieren ist nun abgeschlossen.

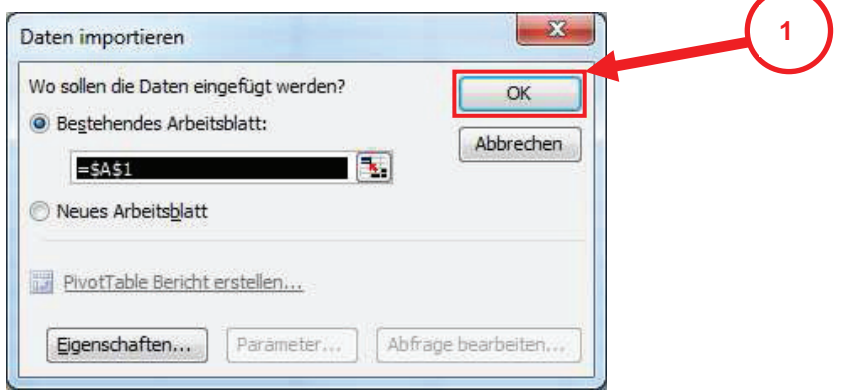

13. Die Datei ist nun importiert und zur weiteren Verarbeitung geeignet. Das Format ist wie unten dargestellt:

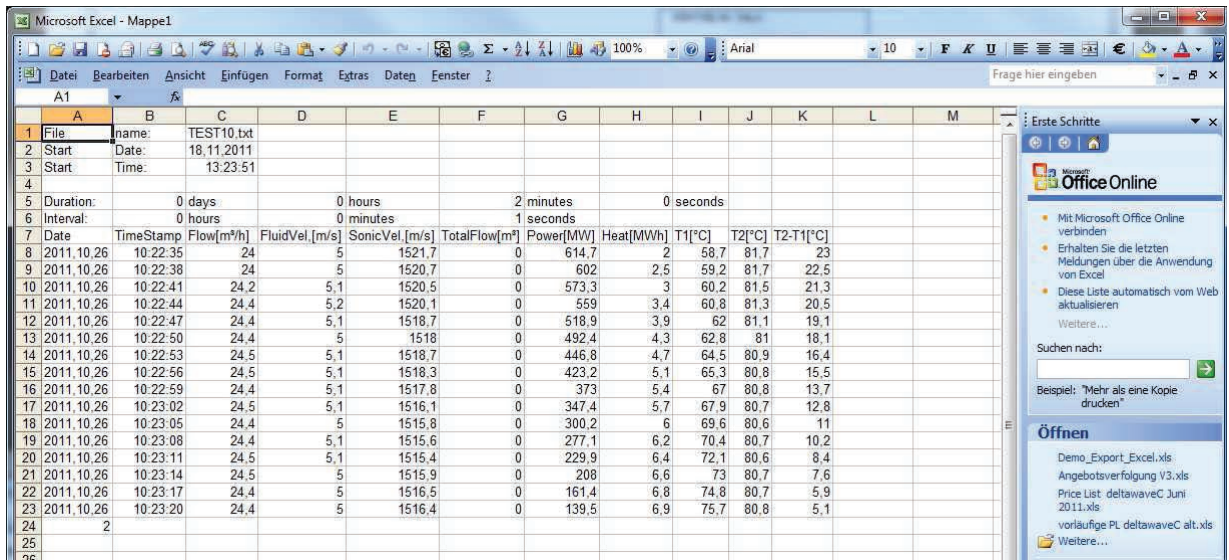